# **10 Больничные**

Глава содержит следующие разделы. Параметры, влияющие на расчёт. По временной нетрудоспособности. [Расчёт пособия по временной нетрудоспособности \(описание\).](#page-2-0) По беременности (периоды с предыдущего места работы). [Расчёт пособия по беременности и родам \(описание\).](#page-7-0) [По уходу за больным членом семьи.](#page-8-0) [Расчёт пособия по уходу за ребёнком амбулаторно \(описание\).](#page-10-0) [Замена периода.](#page-0-0) [Пересечение отпуска и больничного.](#page-12-0) [Больничный за закрытый месяц.](#page-13-0) [Неоплачиваемые дни.](#page-14-0) [Электронный больничный.](#page-14-1)

## **Параметры, влияющие на расчёт**

1. Данные с прошлого места работы.

В расчётную базу для больничного входят начисления, для которых включён соответствующий параметр в справочнике «Начисления и удержания».

Предельная величина для больничного берётся из справочника «Периодические значения», пункт «ФСС».

Размер МРОТ из справочника «Периодические значения».

Настройки программы (смотрите соответствующие раздел).

<span id="page-0-0"></span>Изменён расчёт всех видов больничных листов по МРОТ, кроме декретного, по ФЗ от 01.04.2020 г. № 104-ФЗ.

## **По временной нетрудоспособности**

Рассмотрим расчёт больничного на примере больничного по временной нетрудоспособности.

Чтобы рассчитать больничный по временной нетрудоспособности, выполните следующие действия.

1. Откройте журнал заработной платы.

Выберите расчётный месяц.

Выберите сотрудника и перейдите в детальную часть «Журнал ОБК» [\(рис. 10-1\)](#page-1-0).

| Журнал ОБК                                              |  | Состав ФОТ<br>Начислено                              |        | Страх, взносы         | Журнал исп. листов             |  | Планировщик |  |  |  |
|---------------------------------------------------------|--|------------------------------------------------------|--------|-----------------------|--------------------------------|--|-------------|--|--|--|
| + 2 3 3 3 4 5 6 6 7 6<br><b>Е</b> Рильтровать по месяцу |  |                                                      |        |                       |                                |  |             |  |  |  |
|                                                         |  | Наименование                                         | Дата с | Дата по               | Дата расчёта Сумма Кол-во дней |  |             |  |  |  |
|                                                         |  | Заболевание                                          |        | 19.02.2015 27.02.2015 |                                |  | 9           |  |  |  |
|                                                         |  | Чход за больным членом семьи 14.03.2015   29.03.2015 |        |                       |                                |  | 16          |  |  |  |
|                                                         |  |                                                      |        |                       |                                |  |             |  |  |  |

рис. 10-1

<span id="page-1-0"></span>Выберите больничный и проверьте данные. Для этого нажмите кнопку – «Редактирование». Откроется форма ввода данных [\(рис. 10-2\)](#page-1-1).

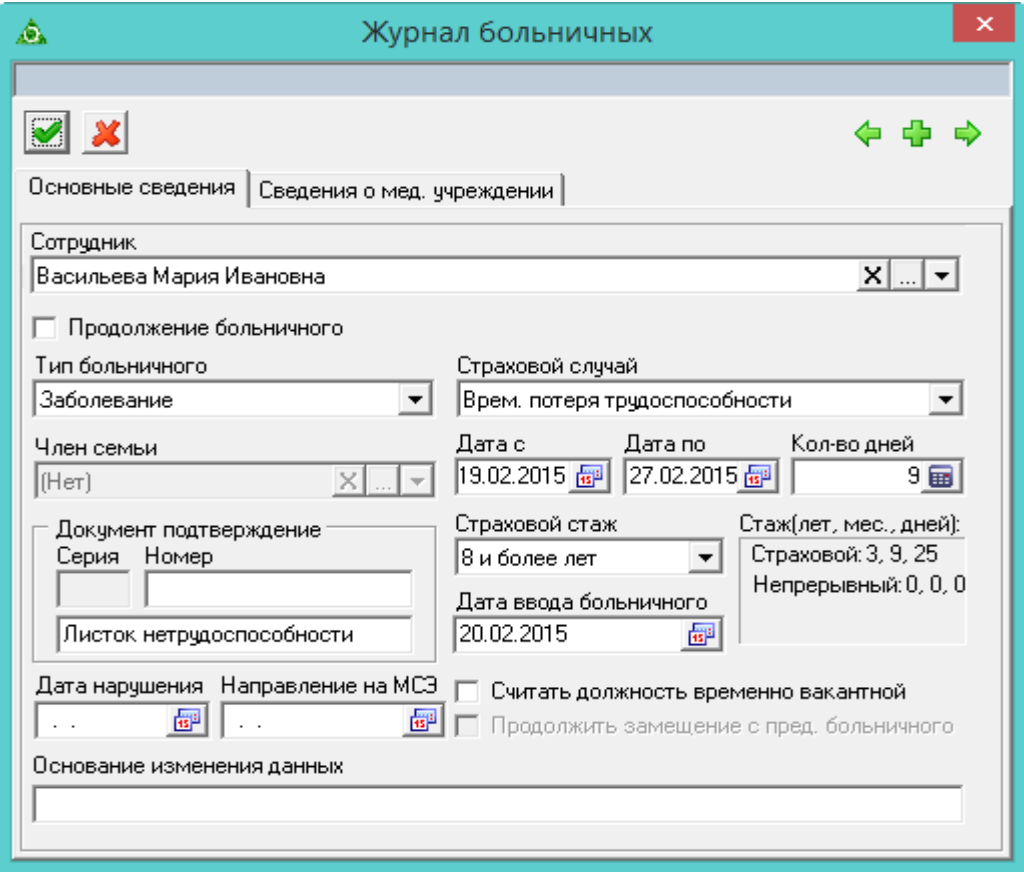

рис. 10-2

<span id="page-1-1"></span>Проверьте тип больничного, должен быть – «Заболевание».

Проверьте страховой случай, должен быть – «Временная потеря трудоспособности».

Проверьте значение в поле «Страховой стаж».

Проверьте в полях «Дата с/по» начало и конец больничного.

Проверьте в поле «Кол-во дней» количество дней больничного.

Чтобы при расчёте среднего заработка сумма бралась по всем лицевым счетам, включите настройку «Расчёт со всех рабочих мест, включая уволенных».

Если были сделаны изменения, нажмите кнопку – «Подтвердить изменения».

Чтобы рассчитать больничный, нажмите кнопку  $\Box$  – «Провести больничный».

**Обратите внимание**. При проведении больничного листа имеется

возможность выставить период оплаты.

Появится окно [\(рис. 10-3\)](#page-2-1).

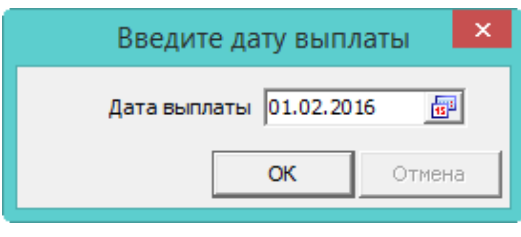

рис. 10-3

<span id="page-2-1"></span>Укажите дату выплаты и нажмите кнопку «ОК». Программа выдаст сообщение.

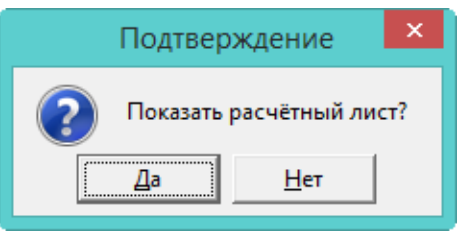

Выберите нужный вариант. «Да» – сформировать печатную форму и провести документ. «Нет» – провести документ, без формирования печатной формы.

Рассчитанный больничный обозначается значком  $\blacksquare$ , имеет сумму и дату расчёта [\(рис. 10-4\)](#page-2-2).

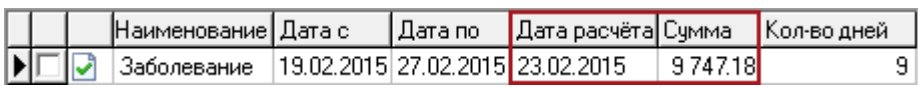

#### рис. 10-4

<span id="page-2-2"></span>После проведения суммы попадают в детальную часть «Начислено» [\(рис. 10-5\)](#page-2-3).

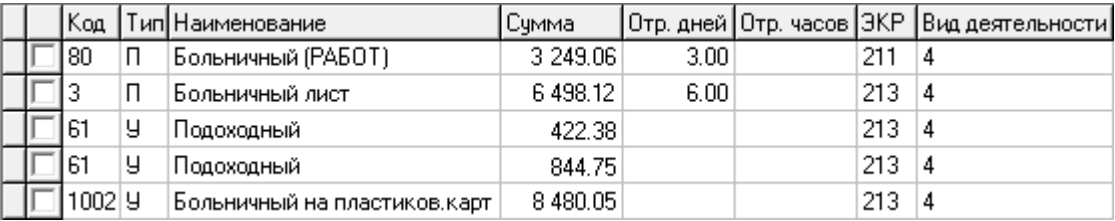

### рис. 10-5

<span id="page-2-3"></span>Примечание: для больничного до 3-х дней, рассчитывается код «80 – Больничный (работ)» (за счёт работодателя). Если больничный более 3-х дней, рассчитываются код «80 – Больничный (работ)» (за счёт работодателя) и код «3 – Больничный лист» (за счёт ФСС).

### <span id="page-2-0"></span>**Расчёт пособия по временной нетрудоспособности (описание)**

**Обратите внимание**. Для больничных по МРОТ делается два расчёта по 104- ФЗ и 255-ФЗ. После этого суммы пособий сравниваются. Далее, для больничного, используется расчёт с большей суммой пособия [\(рис. 10-6\)](#page-3-0).

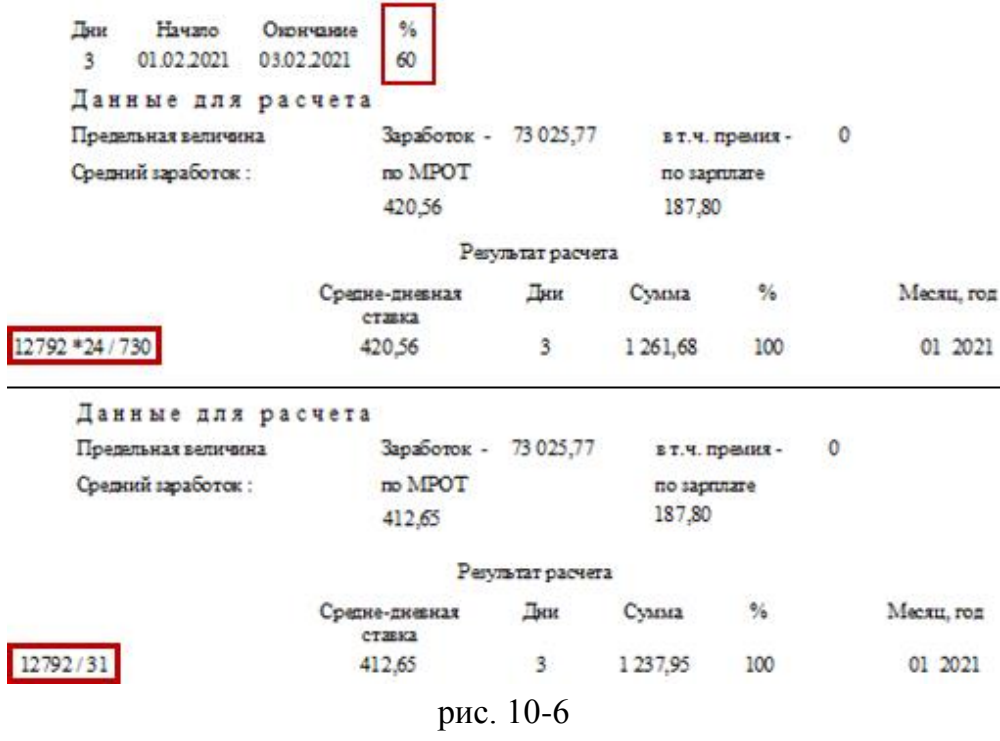

<span id="page-3-0"></span>1. Программа сформирует расчётную базу за 2 календарных года из начислений, для которых включён соответствующий параметр в справочнике начислений и удержаний.

Программа сравнит сумму заработка за каждый год с годовым максимумом для больничного. Если сумма заработка больше максимума, то в расчёте используется предельная величина.

Программа рассчитает среднедневной заработок:

Расчётная база / 730 дней.

Примечание: 730 дней используются программой по умолчанию.

Программа сравнит полученный среднедневной заработок с среднедневным заработком исходя из МРОТ. Если среднедневной заработок ниже среднедневного заработка исходя из МРОТ, то пособие рассчитается по МРОТ. Размер МРОТ указан в справочнике «Периодические значения».

Расчёт по МРОТ 104-ФЗ: МРОТ / количество дней в календарном месяце больничного листа \*100% (процент по стажу всегда 100)\* количество ставок, которое занимает сотрудник.

Примечание: если за расчётный период сотрудник не имел заработка, то пособие рассчитается по МРОТ.

Среднедневная ставка рассчитывается у учётом количества занимаемых сотрудником ставок.

Программа умножит среднедневную ставку на количество дней из больничного листа.

Примечание: дни больничного, попадающие на дополнительный отпуск, не оплачиваются.

Если стаж меньше 8 лет, программа применит понижающий коэффициент. До 5 лет

60%; от 5 до 8 лет 80%; 8 и более лет 100%. Если стаж меньше полугода, пособие рассчитается по МРОТ.

Первые 3 календарных дня больничного оплачиваются за счёт работодателя, остальные дни оплачиваются за счёт ФСС.

Примечание: если больничный имеет дату нарушения, то с этой даты он оплачивается по МРОТ. Если больничный имеет дату направления на МСЭ, то с этой даты он не оплачивается.

Расчёт отображён в печатной форме больничного листа [\(рис. 10-7\)](#page-4-0).

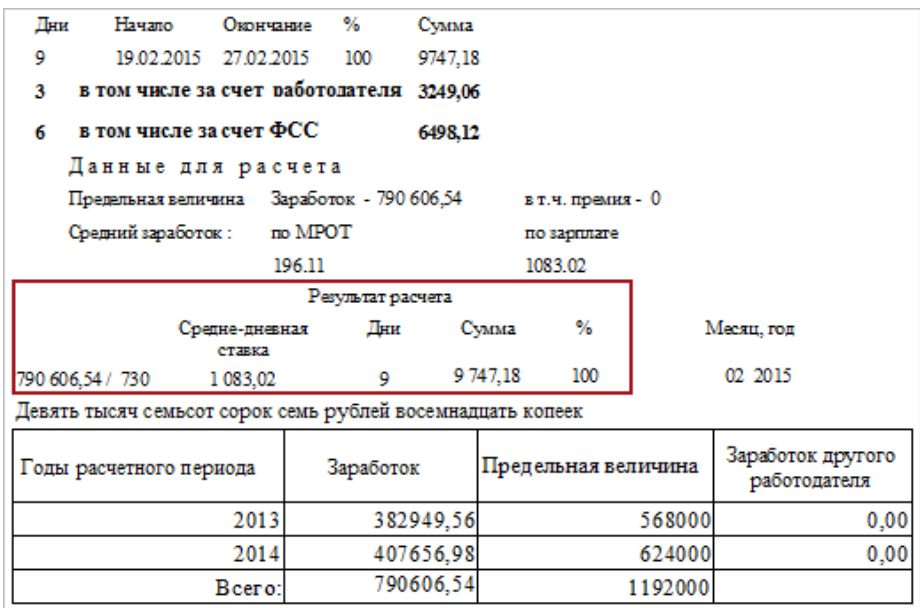

рис. 10-7

## <span id="page-4-0"></span>**По беременности (периоды с предыдущего места работы)**

Рассмотрим расчёт больничного по беременности и родам. В расчёте используются данные с предыдущего места работы.

Чтобы рассчитать больничный данными с предыдущего места работы, выполните следующие действия.

1. Откройте журнал заработной платы.

Выберите расчётный месяц.

Выберите сотрудника.

При помощи кнопки  $\equiv -\alpha 3$ апись данных с предыдущего места работы» внесите данные с предыдущего места работы. Как это сделать, смотрите в главе «Внесение данных по сотруднику – Данные с предыдущего места работы – Данные для расчёта среднего заработка».

Перейдите в детальную часть «Журнал ОБК» [\(рис. 10-8\)](#page-5-0).

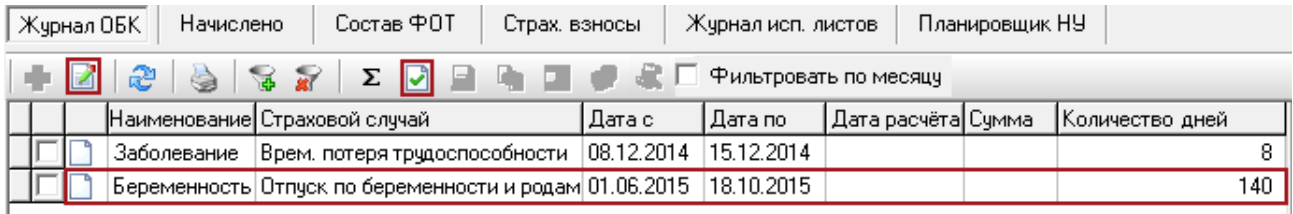

## рис. 10-8

<span id="page-5-0"></span>Выберите больничный и нажмите кнопку  $\mathbb{Z}$  – «Редактирование». Появится форма ввода данных [\(рис. 10-9\)](#page-5-1).

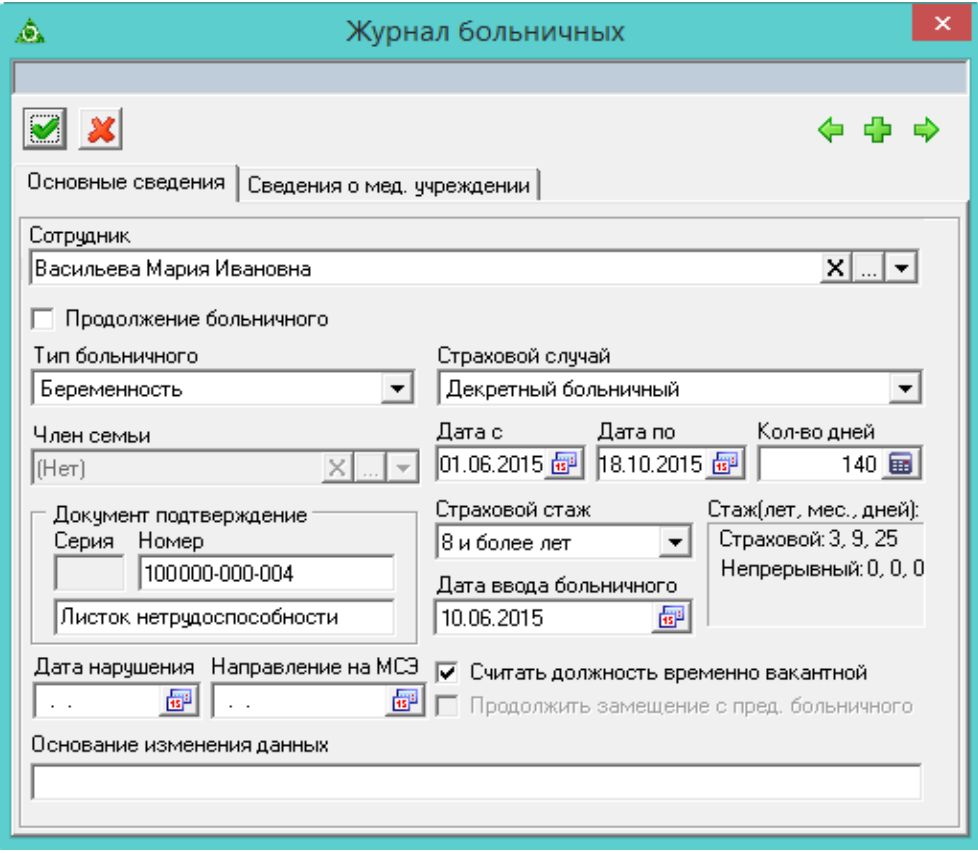

рис. 10-9

<span id="page-5-1"></span>Проверьте данные. Тип больничного должен быть «Беременность». Страховой случай – «Декретный больничный».

Проверьте значение в поле «Страховой стаж».

Проверьте в полях «Дата с/по» начало и конец больничного.

Проверьте значение в поле «Кол-во дней».

Если были сделаны изменения, нажмите кнопку – «Подтвердить изменения».

Чтобы рассчитать больничный лист с заменой периода, выберите из списка для кнопки • «Провести больничный», пункт «Провести (Выбор периодов для расчётов)» [\(рис. 10-10\)](#page-6-0).

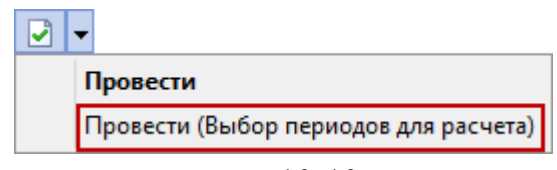

рис. 10-10

<span id="page-6-0"></span>Появится окно «Выбор периодов для расчёта» [\(рис. 10-11\)](#page-6-1). Если была внесена информация с предыдущего места работы, то будут отображаться внесённые данные.

| Выбор периодов для расчета<br>۵ |                      |           |            |                                                              |        |  |  |  |  |  |
|---------------------------------|----------------------|-----------|------------|--------------------------------------------------------------|--------|--|--|--|--|--|
|                                 | Год                  |           |            | Дней отсут.<br>Сумма с тек. места Сумма с прошл. места ИТОГО |        |  |  |  |  |  |
|                                 | 2012                 | 0,00      |            | 131 292,63 131 292,63                                        |        |  |  |  |  |  |
| ⊽                               | 2013                 | 0,00      | 149 458,88 | 149 458,88                                                   | 0      |  |  |  |  |  |
| ⊽                               | 2014                 | 0,00      | 156 405,67 | 156 405,67                                                   | 0      |  |  |  |  |  |
|                                 | 2015                 | 41 153,84 | 0,00       | 41 153,84                                                    | 0      |  |  |  |  |  |
|                                 | Сумма выбранных лет: |           | 305 864,55 |                                                              |        |  |  |  |  |  |
|                                 |                      |           |            | Готово                                                       | Отмена |  |  |  |  |  |

рис. 10-11

<span id="page-6-1"></span>Выделите галочками нужные периоды и нажмите кнопку «Готово». Программа выдаст сообщение:

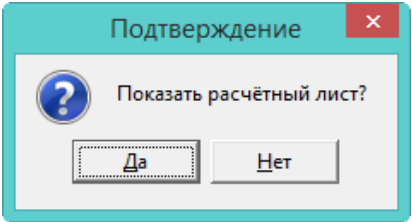

Выберите нужный вариант. «Да» – сформировать печатную форму и провести документ. «Нет» – провести документ, без формирования печатной формы.

Рассчитанный больничный обозначается значком **•**, имеет сумму и дату расчёта [\(рис. 10-12\)](#page-6-2).

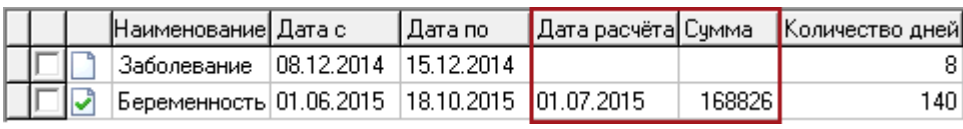

рис. 10-12

<span id="page-6-2"></span>После проведения суммы попадают в детальную часть «Начислено» [\(рис. 10-](#page-7-1) [13\)](#page-7-1).

|  | Код |   | Тип Наименование                          | Сумма     | Отр. дней    | Ізкві | Вид деятельности | Начислено за[мес./год] |
|--|-----|---|-------------------------------------------|-----------|--------------|-------|------------------|------------------------|
|  | :21 |   | Декретный больничный                      | 36 177,00 | 30.00 213    |       |                  | 6, 2015                |
|  | 21  | Π | Декретный больничный                      | 37 382.90 | $31.00\,213$ |       |                  | 7,2015                 |
|  | 121 | П | Декретный больничный                      | 37 382.90 | $31.00$ 213  |       |                  | 8,2015                 |
|  | 21  |   | Декретный больничный                      | 36 177,00 | 30.00 213    |       |                  | 9,2015                 |
|  | 21  |   | Декретный больничный                      | 21 706.20 | 18.00 213    |       |                  | 10.2015                |
|  | 74  | у | Зарплата на пластиковую карту  163 826.00 |           |              | 213   |                  | 7,2015                 |

рис. 10-13

#### **Расчёт пособия по беременности и родам (описание)**

<span id="page-7-1"></span><span id="page-7-0"></span>1. Программа сформирует расчётную базу за 2 календарных года из начислений, для которых включён соответствующий параметр в справочнике начислений и удержаний.

Программа сравнит сумму заработка за каждый год с предельной базой для начисления страховых взносов, которая указана в справочнике «Периодические значения». Если сумма заработка больше предельной базы для начисления страховых взносов, то в расчёте используется предельная величина.

Программа рассчитает календарные дни за 2 года и исключит из них периоды временной нетрудоспособности, отпуска по беременности и родам, отпуска по уходу за ребёнком.

Программа рассчитает среднедневной заработок:

Расчётная база / (Календарные дни за 2 года – Исключаемые календарные дни).

Программа сравнит полученный среднедневной заработок с допустимым максимумом среднедневного заработка. Если среднедневной заработок больше допустимого максимума среднедневного заработка, то в расчёте используется предельная величина.

Программа сравнит полученный среднедневной заработок с среднедневным заработком по МРОТ. Если среднедневной заработок ниже среднедневного заработка по МРОТ, то пособие рассчитается по МРОТ. Размер МРОТ указан в справочнике «Периодические значения».

Примечание: если за расчётный период сотрудник не имел заработка, то пособие рассчитается по МРОТ.

Определив среднедневной заработок, программа умножит его на количество дней из больничного листа (например, 140 или 194).

В зависимости от страхового стажа программа рассчитает размер пособия. Если стаж более полугода, то пособие рассчитывается 100%. Если стаж менее полугода, то пособие рассчитывается исходя из МРОТ.

Расчёт отображён в печатной форме больничного листа [\(рис. 10-14\)](#page-8-1).

| Начало<br>Лни                                               | Окончание                             | %.      | Cymna                  |                        |                   |                                   |            |
|-------------------------------------------------------------|---------------------------------------|---------|------------------------|------------------------|-------------------|-----------------------------------|------------|
| 140                                                         | 01.06.2015 18.10.2015                 | 100     | 168826,00              |                        |                   |                                   |            |
| 0                                                           | в том числе за счет ваботодателя 0.00 |         |                        |                        |                   |                                   |            |
| 140 в том числе за счет ФСС                                 |                                       |         | 168826.00              |                        |                   |                                   |            |
|                                                             | Данные для расчета                    |         |                        |                        |                   |                                   |            |
| Предельная величина                                         |                                       |         | Заработок - 871 865,66 |                        | в т.ч. премия - 0 |                                   |            |
| Средний заработок:                                          |                                       | no MPOT |                        |                        | по зарплате       |                                   |            |
|                                                             |                                       | 196,11  |                        |                        | 1205,90           |                                   |            |
|                                                             |                                       |         |                        |                        |                   |                                   |            |
|                                                             | Средне-дневная<br>ставка              | Лни     | Сумма                  | %                      |                   | Месяц, год                        |            |
| 871 865,66 / 723                                            | 1 205.90                              | 30      | 36 177.00              | 100                    |                   | 06 2015                           |            |
| 871 865,66 / 723                                            | 1 205,90                              | 31      |                        | 37 382,90 100          |                   | 07 2015                           |            |
| 871 865,66 / 723                                            | 1 205.90                              | 31      |                        | 37 382.90 100          |                   | 08 2015                           |            |
| 871 865,66 / 723                                            | 1 205.90                              | 30      | 36 177.00              | 100                    |                   | 09 2015                           |            |
| 871 865,66 / 723                                            | 1 205,90                              | 18      | 21706.20               | 100                    |                   | 10 2015                           |            |
| Сто шестьдесят восемь тысяч восемьсот двадцать шесть оублей |                                       |         |                        |                        |                   |                                   |            |
| Годы расчетного<br>Количество дней<br>периода               |                                       |         | Заработок              | Предельная<br>величина |                   | Заработок другого<br>работодателя |            |
| 2012                                                        |                                       | 366     | 489457,32              |                        | 512000            |                                   | 489 457,32 |
| 2014                                                        |                                       | 357     | 382408,34              |                        | 624000            |                                   | 0,00       |
| Bcero:                                                      |                                       | 723     | 871865,66              |                        | 1136000           |                                   |            |

рис. 10-14

## <span id="page-8-1"></span><span id="page-8-0"></span>**По уходу за больным членом семьи**

Рассмотрим расчёт больничного по уходу за больным членом семьи на примере больничного по уходу за ребёнком при амбулаторном лечении.

1. Откройте журнал заработной платы.

Выберите расчётный месяц.

Выберите сотрудника и перейдите в детальную часть «Журнал ОБК» [\(рис. 10-15\)](#page-8-2).

|                                                 |  | Состав ФОТ<br>Журнал ОБК<br>Начислено                |        | Страх, взносы         | Журнал исп. листов |  | Планировщик                           |  |  |
|-------------------------------------------------|--|------------------------------------------------------|--------|-----------------------|--------------------|--|---------------------------------------|--|--|
| HD 2 2 3 7 D 9 E L D 2 D PWh5TpoBaTb No Mecsily |  |                                                      |        |                       |                    |  |                                       |  |  |
|                                                 |  | Наименование                                         | Дата с | l Дата по             |                    |  | Дата расчёта  Сумма   Количество дней |  |  |
|                                                 |  | Заболевание                                          |        | 19.02.2015 27.02.2015 |                    |  |                                       |  |  |
|                                                 |  | Уход за больным членом семьи 14.03.2015   29.03.2015 |        |                       |                    |  |                                       |  |  |

рис. 10-15

<span id="page-8-2"></span>Выберите больничный и нажмите кнопку  $\blacksquare$  - «Редактирование». Появится форма ввода данных [\(рис. 10-16\)](#page-9-0).

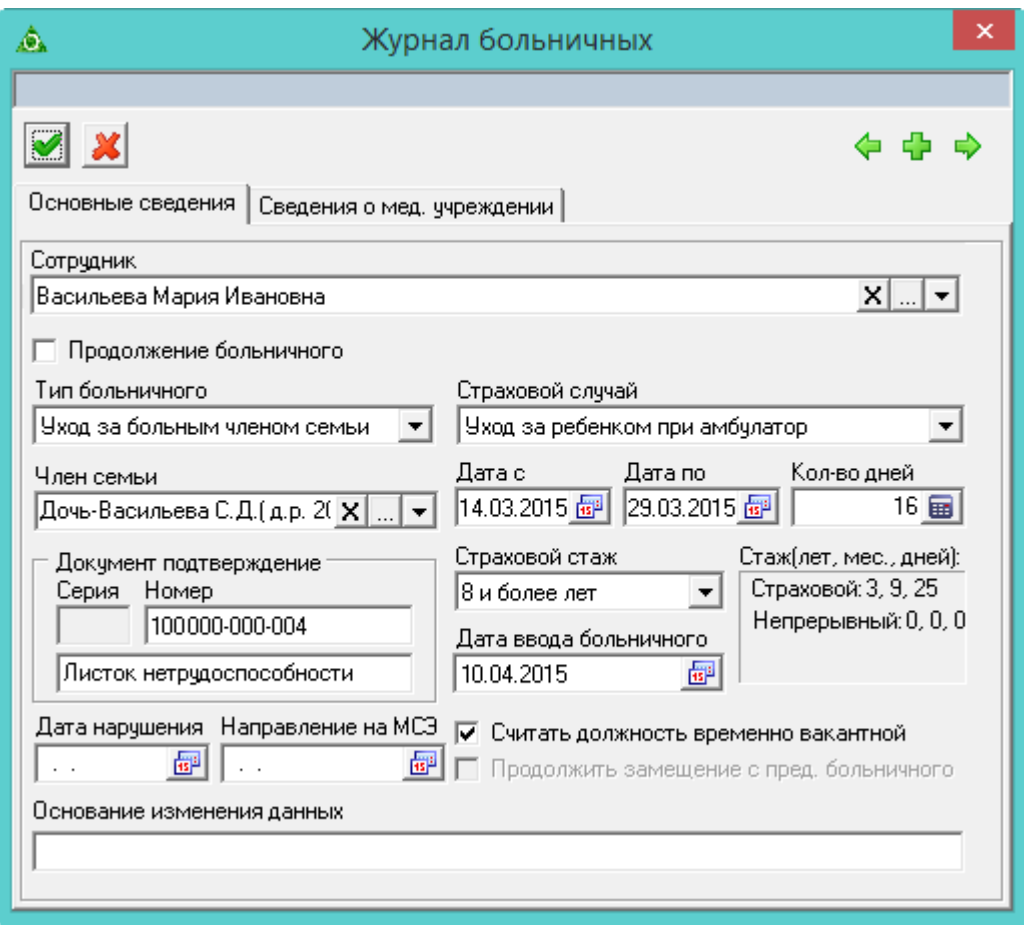

рис. 10-16

<span id="page-9-0"></span>Проверьте данные. Тип больничного должен быть «Уход за больным членом семьи». Страховой случай – «Уход за ребёнком при амбулатор.».

Проверьте, чтобы поле «Член семьи» было заполнено.

Проверьте значение в поле «Страховой стаж».

Проверьте в полях «Дата с/по» начало и конец больничного.

Проверьте значение в поле «Кол-во дней».

Если были сделаны изменения, нажмите кнопку – «Подтвердить изменения».

Чтобы рассчитать больничный, нажмите кнопку  $\Box$  – «Провести больничный». Появится окно [\(рис. 10-17\)](#page-9-1).

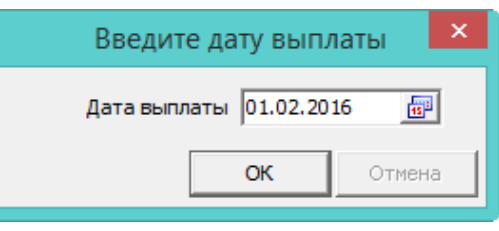

рис. 10-17

<span id="page-9-1"></span>Укажите дату выплаты и нажмите кнопку «ОК». Программа выдаст сообщение:

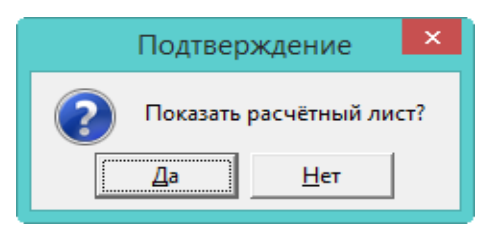

Выберите нужный вариант. «Да» – сформировать печатную форму и провести документ. «Нет» – провести документ, без формирования печатной формы.

Рассчитанный больничный обозначается значком  $\blacksquare$ , имеет сумму и дату расчёта [\(рис. 10-18\)](#page-10-1).

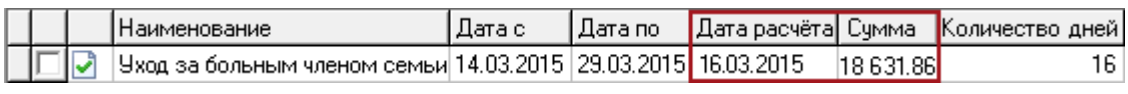

рис. 10-18

<span id="page-10-1"></span>После проведения суммы попадают в детальную часть «Начислено» [\(рис. 10-](#page-10-2) [19\)](#page-10-2).

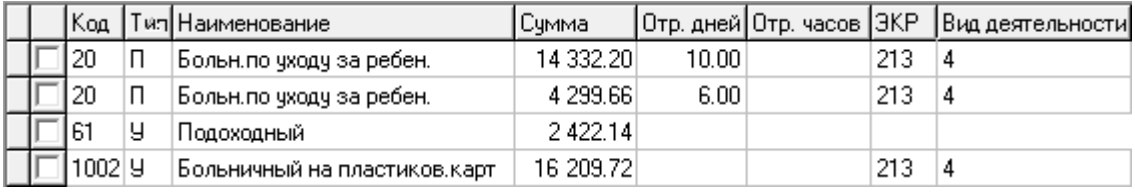

### рис. 10-19

<span id="page-10-2"></span>Примечание: если больничный превышает 10 дней, будет рассчитано 2 пособия. Т.к. первые 10 календарных дней оплачиваются в зависимости от страхового стажа, остальные дни в размере 50%.

## **Расчёт пособия по уходу за ребёнком амбулаторно (описание)**

<span id="page-10-0"></span>1. Программа сформирует расчётную базу за 2 календарных года из начислений, для которых включён соответствующий параметр в справочнике начислений и удержаний.

Программа сравнит сумму заработка за каждый год с годовым максимумом для больничного, который указан в справочнике «Периодические значения». Если сумма заработка больше годового максимум, то в расчёте используется предельная величина.

Программа рассчитает среднедневной заработок:

Расчётная база/730 дней.

Примечание: 730 дней используются программой по умолчанию.

Программа сравнит полученный среднедневной заработок с среднедневным заработком по МРОТ. Если среднедневной заработок ниже среднедневного заработка по МРОТ, то пособие рассчитается по МРОТ. Размер МРОТ указан в справочнике «Периодические значения».

Примечание: если за расчётный период сотрудник не имел заработка, то

пособие рассчитается по МРОТ.

Определив среднедневной заработок, программа умножит его на количество дней из больничного листа.

Если страховой стаж меньше 8 лет, программа применит понижающий коэффициент. До 5 лет 60%; от 5 до 8 лет 80%; 8 и более лет 100%. Если же стаж меньше полугода, пособие рассчитывается по МРОТ.

Больничные дни свыше 10 дней оплачиваются в 50% размере.

Расчёт отображён в печатной форме больничного листа [\(рис. 10-20\)](#page-11-0).

| Лни | Hayano                                                                                                    | Окончание                |                | %         | Cymna                    |                   |                                   |  |  |  |  |  |
|-----|----------------------------------------------------------------------------------------------------|--------------------------|----------------|-----------|--------------------------|-------------------|-----------------------------------|--|--|--|--|--|
| 10  | 14.03.2015 29.03.2015                                                                                                    |                          |                | 100       | 14332.20                 |                   |                                   |  |  |  |  |  |
| 6.  | 14.03.2015 29.03.2015                                                                                                    |                          |                | 50        | 4299.66                  |                   |                                   |  |  |  |  |  |
| 0   | в том числе за счет ваботодателя 0.00                                                                                                |                          |                |           |                          |                   |                                   |  |  |  |  |  |
| 16  | в том числе за счет ФСС                                                                                                    |                          |                |           | 18631,86                 |                   |                                   |  |  |  |  |  |
|     | Данные для расчета                                                                                                    |                          |                |           |                          |                   |                                   |  |  |  |  |  |
|     | Предельная величина                                                                                                    |                          |                |           | Заработок - 1 046 248,77 | в т.ч. премия - 0 |                                   |  |  |  |  |  |
|     | Средний заработок :                                                                                                    |                          | <b>no MPOT</b> |           |                          | по зарплате       |                                   |  |  |  |  |  |
|     |                                                                                                    |                          | 196.11         |           |                          | 1433.22           |                                   |  |  |  |  |  |
|     | Результат расчета                                                                                                    |                          |                |           |                          |                   |                                   |  |  |  |  |  |
|     |                                                                                                    | Средне-дневная<br>ставка |                | Дни       | Сумма                    | %                 | Месяц, год                        |  |  |  |  |  |
|     | 1046 248,77 / 730                                                                                                    | 1433.22                  |                | 10        | 14 3 3 2 2 0             | 100               | 03 2015                           |  |  |  |  |  |
|     | 1046 248,77 / 730                                                                                                    | 716.61                   |                | 6         | 4 299,66                 | 50                | 03 2015                           |  |  |  |  |  |
|     | Четырнадцать тысяч триста тридцать два рубля двадцать копеек<br>Четыре тысячи двести девяносто девять рублей шестьдесят шесть копеек |                          |                |           |                          |                   |                                   |  |  |  |  |  |
|     | Заработок<br>Годы расчетного периода                                                                                                 |                          |                |           | Предельная величина      |                   | Заработок другого<br>работодателя |  |  |  |  |  |
|     | 2013                                                                                                    |                          |                | 475310,26 |                          | 568000            | 0,00                              |  |  |  |  |  |
|     | 2014                                                                                                    |                          |                | 570938.51 |                          | 624000            | 0,00                              |  |  |  |  |  |
|     |                                                                                                    | Bcero:                   | 1046248,77     |           |                          | 1192000           |                                   |  |  |  |  |  |

рис. 10-20

## <span id="page-11-0"></span>**Замена периода**

Чтобы рассчитать больничный с заменой периода, выполните следующие действия.

1. Откройте журнал заработной платы.

Выберите расчётный месяц.

Выберите сотрудника и перейдите в детальную часть «Журнал ОБК».

Выберите нужный больничный.

Выберите из списка для кнопки  $\Box$  – «Провести больничный», пункт «Провести (Выбор периодов для расчётов)» [\(рис. 10-21\)](#page-12-1).

| Журнал ОБК<br>Состав ФОТ<br><b>  Начислено</b> | Страх, взносы |  | Журнал исп. листов | Планировщик НУ                        |      |
|------------------------------------------------|---------------|--|--------------------|---------------------------------------|------|
| 29721<br>G                                     | Σ $ J $       |  |                    | <b>• • П</b> Фильтровать по месяцу    |      |
| ◉                                              | Провести      |  |                    |                                       |      |
| 0<br>Наименование                              | Счмма         |  |                    | Провести (Выбор периодов для расчета) |      |
| Заболевание                                    |               |  | צוונו2 מבער        | 20.01.2009                            | UU.T |
| Уход за реб. до 7 лет (амб)                    |               |  | 25.02.2020         | 29.02.2020                            | 5,00 |

рис. 10-21

<span id="page-12-1"></span>Откроется окно «Выбор периодов для расчёта» [\(рис. 10-22\)](#page-12-2). Данные будут отображаться за последние 8 лет.

| ۵                                                         |   |                      | Выбор периодов для расчета |                                               | ×          |             |              |  |  |
|-----------------------------------------------------------|---|----------------------|----------------------------|-----------------------------------------------|------------|-------------|--------------|--|--|
|                                                           |   | Год                  |                            | Сумма с тек. места Сумма с прошл. места ИТОГО |            | Дней отсут. | ۸            |  |  |
|                                                           |   | 2015                 | 141 153,84                 | 0,00                                          | 141 153,84 | 0           |              |  |  |
|                                                           |   | 2016                 | 186 327,36                 | 0.00                                          | 0          |             |              |  |  |
|                                                           |   | 2017                 | 162 727,86                 | 0,00                                          | 162 727,86 | 0           |              |  |  |
|                                                           | ⊽ | 2018                 | 174 676,47                 | 0,00                                          | 174 676,47 | 0           |              |  |  |
|                                                           | ⊽ | 2019                 | 189 184,20                 | 0.00                                          | 189 184,20 | 0           | $\checkmark$ |  |  |
|                                                           |   | Сумма выбранных лет: |                            | 363 860,67                                    |            |             |              |  |  |
| <br>Готово<br>Отмена<br>,,,,,,,,,,,,,,,,,,,,,,,,,,,,,,,,, |   |                      |                            |                                               |            |             |              |  |  |

рис. 10-22

<span id="page-12-2"></span>Выделите галочками нужные периоды и нажмите кнопку «Готово».

**Обратите внимание**. Если больничный является продлением, то такой больничный считается по годам, которые были выбраны для первого больничного, т.к. расчёт среднего берётся из первого больничного.

## <span id="page-12-0"></span>**Пересечение отпуска и больничного**

**Обратите внимание**. Если во время трудового отпуска оформляется больничный лист, то

или делается удержание начисленных отпускных на период больничного и потом оформляется в кадрах новый отпуск;

или начисленные отпускные не удерживаются и в кадрах оформляется продление отпуска (при этом продление не оплачивается, т.к. отпускные были выплачены ранее).

При проведении больничного листа с типом «Заболевание», предоставленного в период трудового отпуска, программа предложит произвести удержание:

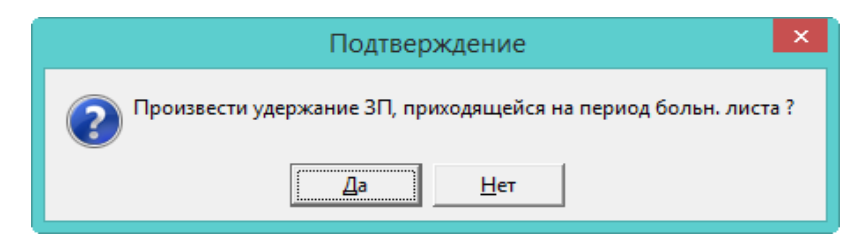

Выберите нужное действие. «Да» – произвести удержание за дни отпуска, приходящихся на период больничного листа [\(рис. 10-23\)](#page-13-1). «Нет» – провести больничный, без удержаний.

<span id="page-13-1"></span>

|                                      |  |     |        | [Код] Наименование   Тип] Сумма   Вид деятельности [ЗКР   Отр. дней   Отр. часов   Начислено за[мес./год] |
|--------------------------------------|--|-----|--------|----------------------------------------------------------------------------------------------------|
| Трудовой отпуск   Н   - 3 753.57 1   |  |     | -3.00' | 8.2013                                                                                                    |
| ‡Трудовой отпуск   Н   12 511.90   1 |  | 211 | 10.00  | 8, 2013                                                                                                   |

рис. 10-23

## <span id="page-13-0"></span>**Больничный за закрытый месяц**

Например, сотрудник предоставил больничный лист за уже закрытый месяц. При проведении такого больничного программа предложит произвести удержание за дни отсутствия по болезни:

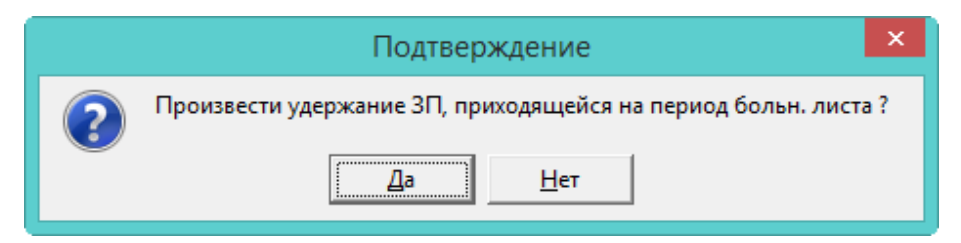

Выберите нужное действие. «Да» – произвести удержание за дни отсутствия, приходящихся на период больничного листа [\(рис. 10-24\)](#page-13-2). «Нет» – провести больничный, без удержаний.

|     | Код Наименование       |   | Тип Счмма     |     |         | Вид деятельности ЗКР Ютр. дней Ютр. часов   Начислено за(мес./год) |
|-----|------------------------|---|---------------|-----|---------|--------------------------------------------------------------------|
| 1   | Должностной оклад      | Η | 2673.0011     | 211 | 22.00   | 176.00 8, 2013                                                     |
| 1   | Должностной оклад      | Н | $-929.7411$   | 211 | $-8.00$ | 7,2013                                                             |
| 3   | Больничный лист        | Π | 1197.8411     | 213 | 7.00    | 7, 2013                                                            |
| 130 | Ежемес.денеж.поощрение | Н | 6 6 8 2 5 0 1 | 211 | 22.00   | 176.00 8, 2013                                                     |
| 130 | Ежемес.денеж.поощрение | Н | $-2324.3511$  | 211 | $-8.00$ | 7,2013                                                             |

рис. 10-24

<span id="page-13-2"></span>**Обратите внимание**. Сообщение появится если период больничного попадает на предыдущий месяц (контроля по начислениям нет).

Примечание: удерживаются начисления, зависящие от отработанного времени (т.е. начисления, у которых в справочнике «Начисления и удержания» на форме ввода данных отключена опция «Не зависит от отр. времени»).

### <span id="page-14-0"></span>**Неоплачиваемые дни**

Например, сотрудник отработал день, а вечером его забрали в больницу. Больничный оформлен с начала госпитализации, т.о. дата открытия попадает на отработанный день.

Чтобы исключить дни из расчёта больничного, выберите нужный больничный и нажмите кнопку детальной части  $\mathbb{S}$  – «Редактировать доп. параметры расчёта». Откроется диалоговое окно [\(рис. 10-25\)](#page-14-2).

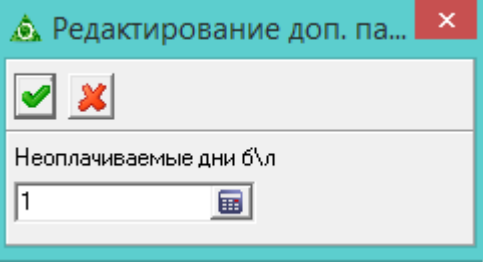

рис. 10-25

<span id="page-14-2"></span>Введите нужное количество дней и нажмите кнопку • «Подтвердить изменения», чтобы сохранить. Внесённое количество дней не оплачивается от даты начала больничного листа, при этом период больничного не сдвигается.

В печатной форме дата начала больничного сдвигается на количество неоплачиваемых дней.

<span id="page-14-1"></span>Работает для всех видов больничных.

## **Электронный больничный**

Выгрузка электронного больничного для загрузки на сайт ФСС доступна в ведомости «Реестр больничных». Располагается в меню «Ведомости\Реестры». Чтобы выгрузить электронный больничный, сформируйте ведомость и в окне просмотра отчёта воспользуйтесь кнопкой – «Выгрузить данные в xml».